# **Dell™ Display Manager - למשתמש מדריך**

- **סקירה**
- **שימוש בתיבת הדו-שיח הגדרות מהירות**
	- **הגדרת פונקציות תצוגה בסיסיות**
- **הקצאת מצבים קבועים מראש ליישומים**
	- **החלת תכונות לחיסכון באנרגיה**
		- **סיבוב תכולת המסך**

#### **סקירה**

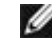

**DP1.2/ MST (Daisy Chain)-ב נתמך אינו DDM :הערה**

Manager Display Dell הוא יישום למערכת ההפעלה Windows שבעזרתו תוכל לנהל את הצג או קבוצה של צגים. היישום מאפשר כוונון ידני של התמונה המוצגת, החלת הגדרות באופן אוטומטי, ניהול צריכת אנרגיה, ארגון החלונות, סיבוב התמונה ותכונות נוספות בדגמי צגים נבחרים של Dell. לאחר ההתקנה, היישום Manager Display Dell יופעל בכל אתחול של מערכת ההפעלה וסמל היישום שלו יוצג באזור ההודעות של מערכת ההפעלה. תוכל לקבל מידע על הצגים המחוברים למערכת על-ידי ריחוף עם סמן העכבר מעל לסמל היישום שבאזור ההודעות של מערכת ההפעלה.

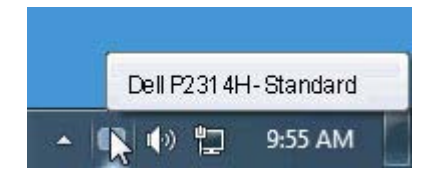

#### **שימוש בתיבת הדו-שיח הגדרות מהירות**

לחיצה על הסמל של היישום Manager Display Dell שבאזור ההודעות תפתח את תיבת הדו-שיח הגדרות מהירות. כשלמערכת מחוברים יותר מדגם נתמך אחד של צג Dell, ניתן לבחור צג יעד ספציפי באמצעות התפריט המוצג. תיבת הדו-שיח הגדרות מהירות מאפשרת לכוונן את רמות הבהירות והניגודיות של הצג, לבחור באופן ידני במצבים קבועים מראש, לעבור למצב אוטומטי ולשנות את רזולוציית המסך.

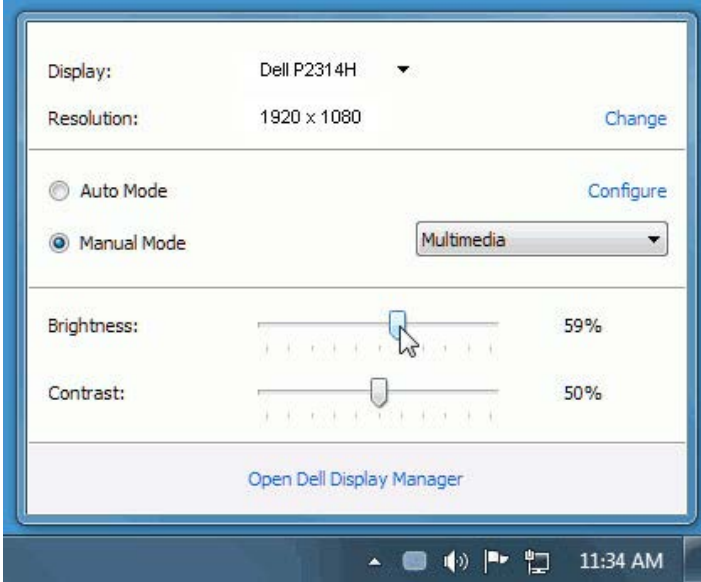

תיבת הדו-שיח הגדרות מהירות מאפשרת גישה להגדרות המתקדמות של היישום Dell Display Manager להגדרת פונקציות בסיסיות, מצב אוטומטי ולגישה לתכונות נוספות.

#### הגדרת פונקציות תצוגה בסיסיות

ניתן להחיל ידנית מצב קבוע מראש על הצג שנבחר באמצעות התפריט שבכרטיסייה בסיסי. לחילופין, ניתן לאפשר מצב אוטומטי. במצב אוטומטי המצב המוגדר מראש שבחרת יוחל באופן אוטומטי ביחד עם יישום מסוים. הודעה קצרה על המסך תציג את המצב המוגדר הנמצא בשימוש עם כל שינוי.

תוכל לכוונן את הבהירות והניגודיות של הצג הנבחר מתוך הכרטיסייה בסיסי.

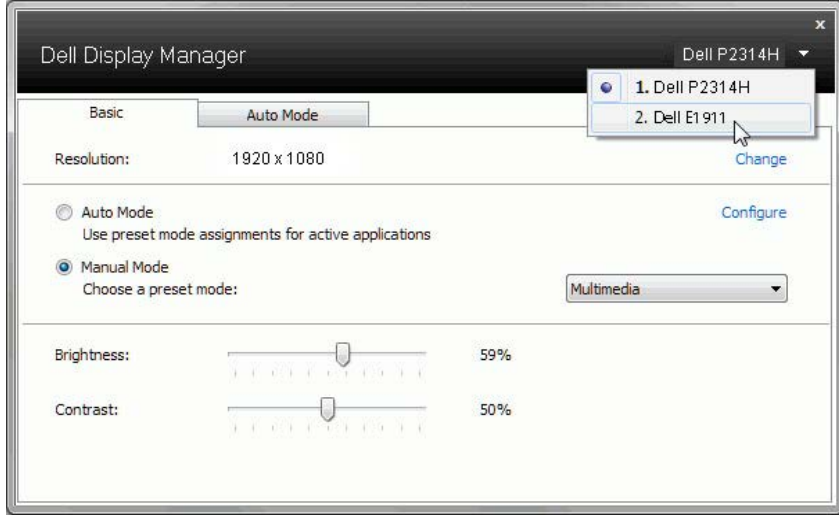

## **הקצאת מצבים קבועים מראש ליישומים**

תוכל לשייך מצב מוגדר מראש ליישום מסוים מתוך הכרטיסייה מצב אוטומטי. כאשר המצב האוטומטי פעיל, היישום Manager Display Dell יחיל את המצב המוגדר מראש עם הפעלת היישום המשויך אליו. המצב המוגדר מראש ששויך ליישום מסוים יכול להיות זהה עבור כל אחד מהצגים המחוברים או מצב שונה בכל צג.

היישום Manager Display Dell מוגדר מראש לעבודה עם יישומים נפוצים. להוספת יישום חדש לרשימת ההקצאות, גרור את היישום משולחן העבודה, התפריט התחל של מערכת ההפעלה Windows או מכל מיקום אחר ושחרר אותו לתוך הרשימה הנוכחית.

**הערה: ניתן להקצות מצב מוגדר מראש לקובצי אצווה והפעלה. לא ניתן לשייך אותו לקבצים שאינם קובצי הפעלה כגון קובצי ארכיון או קבצים ארוזים, ושיוך כזה לא יעבוד.**

תוכל גם להפעיל פונקציה שתחיל את המצב המוגדר מראש "משחקים" בכל פעם שיישום D3Direct יופעל במצב מסך מלא. לעקיפת ההתנהגות הזאת עבור כותרי משחק מסוימים, הוסף את הכותרים לרשימת ההקצאות ושייך אותם למצב מוגדר מראש אחר. יישומים שנמצאים ברשימת ההקצאות יקבלו קדימות על פני ההגדרה הכללית עבור D3Direct.

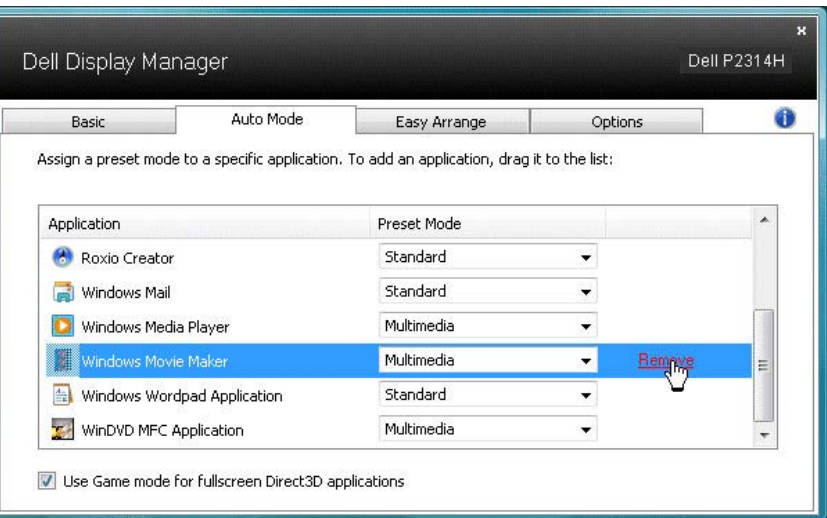

### **החלת תכונות לחיסכון באנרגיה**

בדגמי Dell נבחרים, הכרטיסייה 'אפשרויות' תהיה זמינה ובה תוכל להגדיר את אפשרויות החסכון באנרגיה השונות של PowerNap. תוכל להגדיר שרמת הבהירות של הצג תרד לערך המזערי באופן אוטומטי או שהצג יכנס למצב שינה עם הפעלתו של שומר המסך כדי לחסוך באנרגיה.

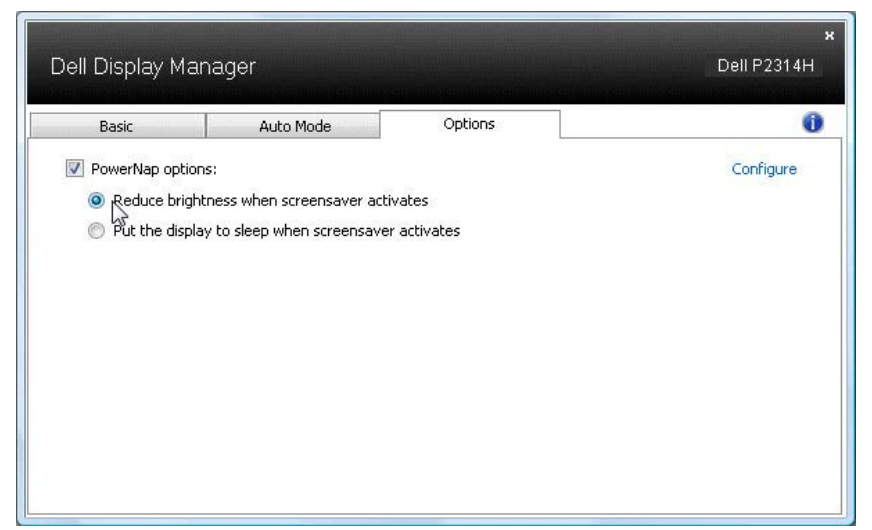

# **סיבוב תכולת המסך**

דגמים מסוימים של צגי Dell מציעים תכונות סיבוב. בצגים האלה האפשרות 'סיבוב תפריט'

שתחת פריט התפריט 'הגדרות אחרות' שבתצוגה על המסך מסובבת את תצוגת מערכת ההפעלה Windows באופן אוטומטי.

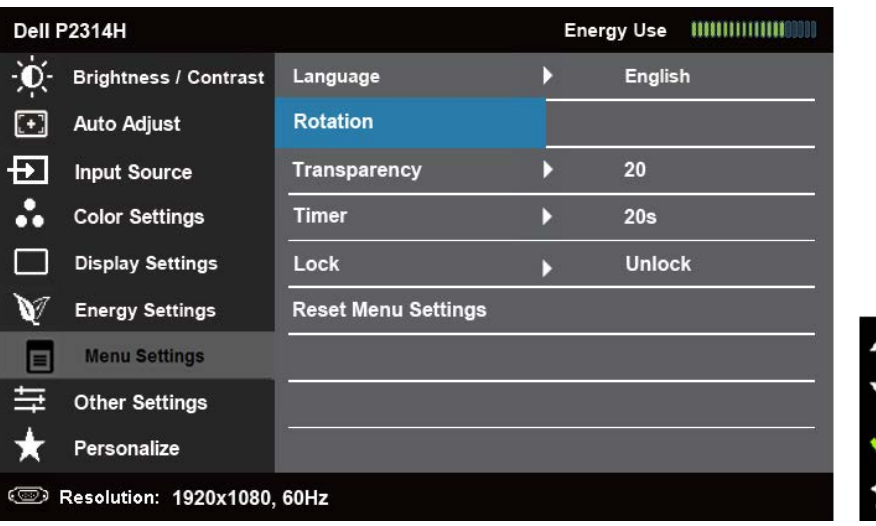